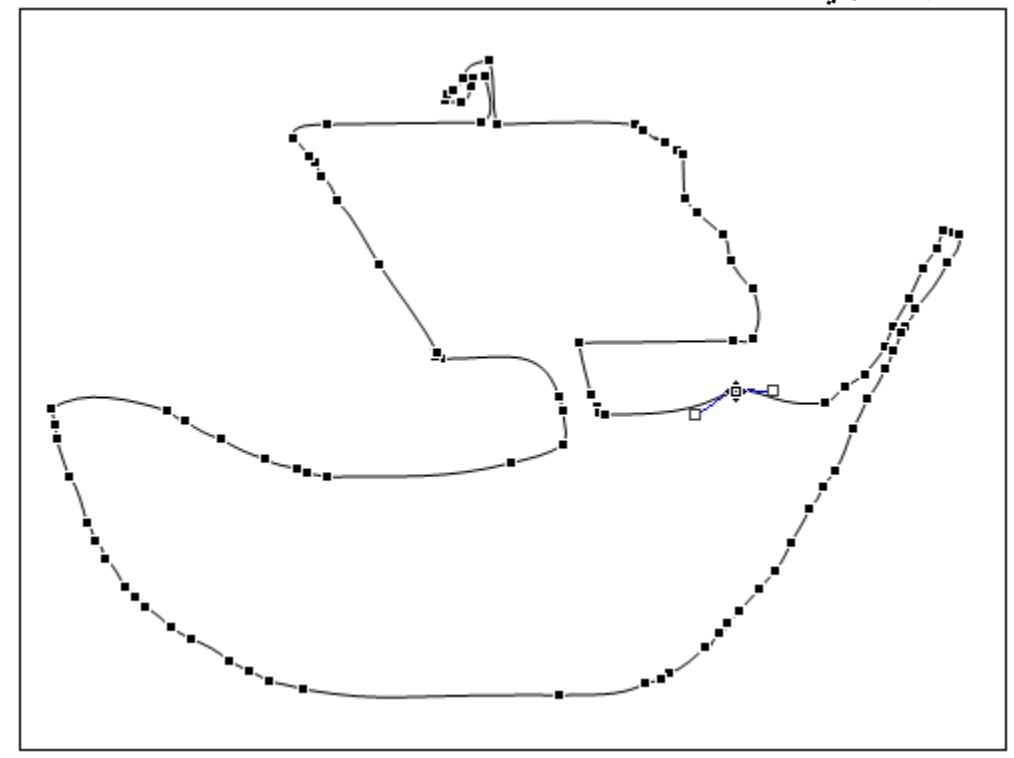

-٦ آما نرى فإن المربعات الموجوده على الخط تساعدك على تغيير اى منطقه من الخط . ٧- كبر الصفحه وضع المؤشر على اى مربع منهم فيتحول الى مربع مفرغ كما ترى بالشكل التالى :

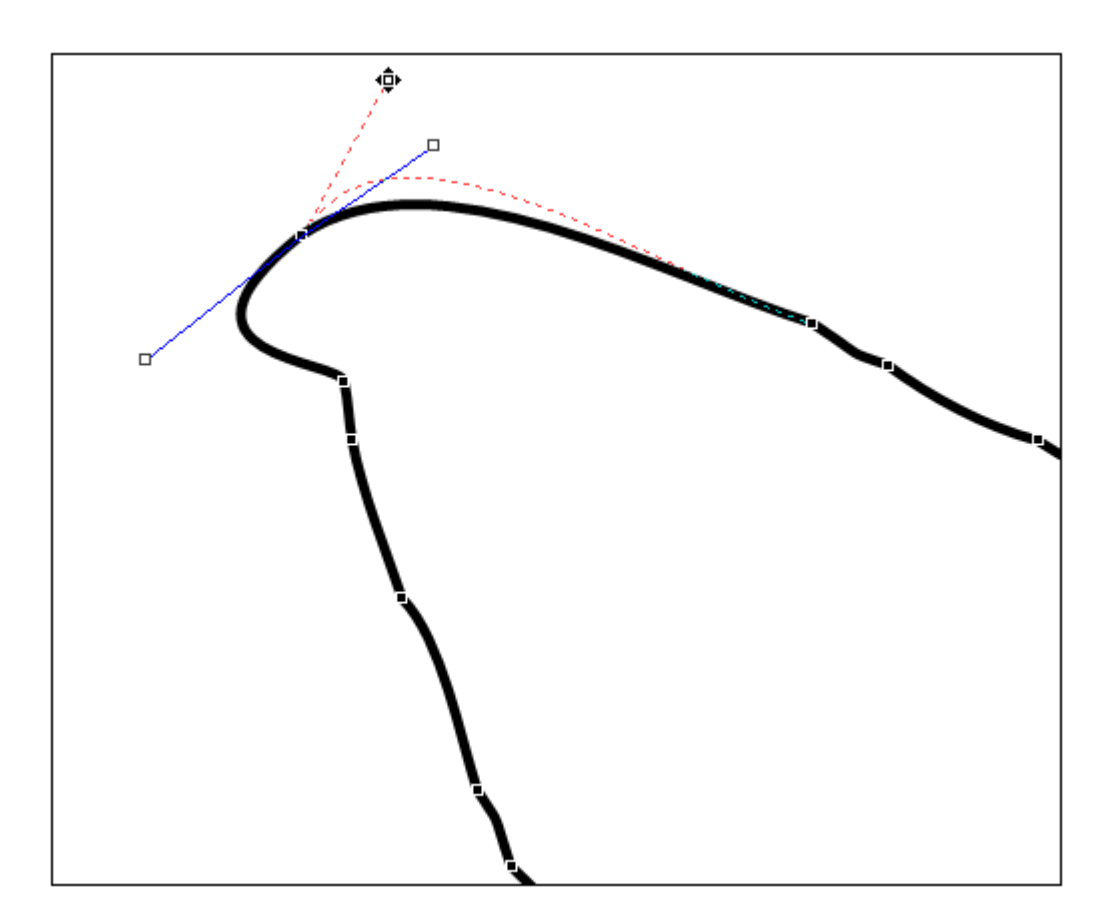

اسحب المربع الى المكان الاخر المعدل مع الاحتفاظ على زر الماوس الايمن ، سيظهر خط احمر متقطع يوضح المكان الجديد للخط المعدل آما سيظهر خطان ازرقان على جانبى هذه النقطه المعدله كما ترى بالشكل من هذين الخطين يمكنك صبط درجه الانحناء كما تشاء عن طريق سحب الخط إفلاته .

- ولإلغاء أحد هذه المربعات قف على المربع المراد إلغاؤه ثم اضغط المفتاح Ctrl بإستمرار حتى يتحول المربع المفرغ الى علامه x ثم اضغط الزر الايسر للماوس .